## **Create a Role**

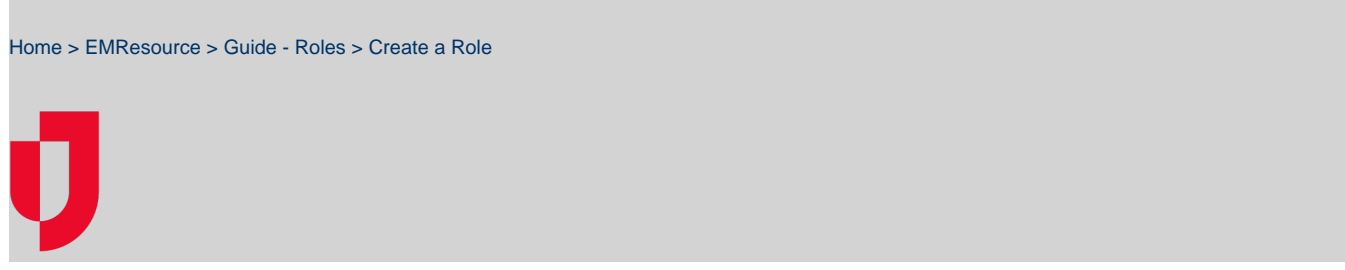

Authorized administrators can create new roles by defining the set of rights for this type of user.

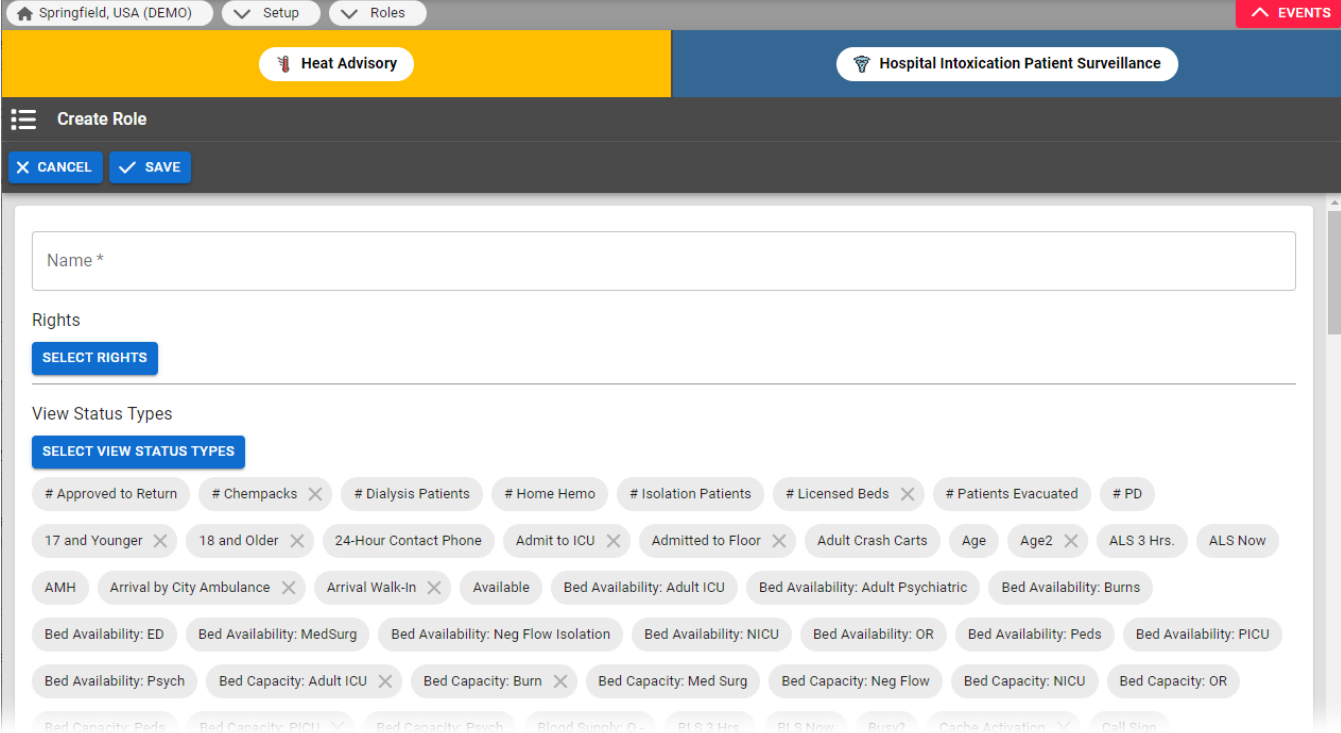

Setting up a role also includes selecting the status types to which the role's users have access (**view** or **view and update**). After you save the new role, you can [assign users to it.](https://confluence.juvare.com/display/PKC/Manage+a+Role%27s+Users)

Note:

- If you assign the **Update Right**, the check box for **View Right** is automatically selected. Likewise, if you clear the **View Right** checkbox, the **U pdate Right** checkbox is also cleared.
- You will also want to specify a [region default role](https://confluence.juvare.com/display/PKC/Specify the Region Default Role); you can make an existing role the default or create a new role for that purpose.
- If a status type is set up to be [visible](https://confluence.juvare.com/display/PKC/About Status Types#Visibility) to users in other regions, it is automatically visible to all roles and you cannot change this setting.

## **To create a role**

- 1. In the main menu, click **Setup** and then click **Roles**. The Roles List opens.
- 2. Click **Create Role**. The Create Role page opens.
- 3. For **Name**, enter the role's name.
- 4. Select the rights to assign to this role (Select the Rights for this Role section).
- 5. In the View Status Type and Update Status Types sections, select the appropriate status types this role can view and/or update:
	- **View Right** Role can view this status type
	- **Update Right** Role can update this status type
	- Neither selected Role cannot view or update this status type
- 6. Click **Save**.